# PDF Tool API V7.0 サンプルコードのビルド手順 (Windows)

アンテナハウス株式会社

目 次

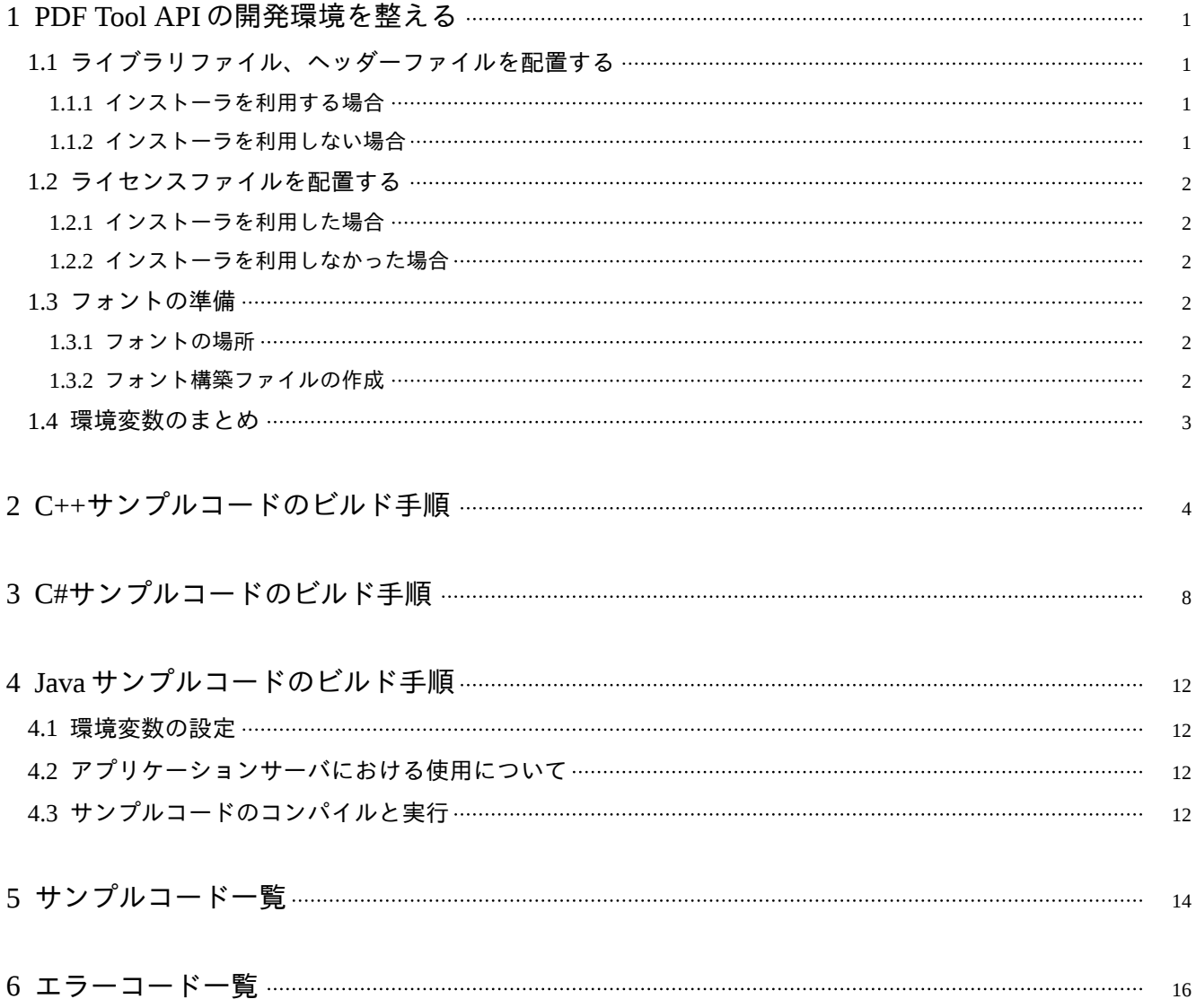

### <span id="page-4-0"></span>1 PDF Tool API の開発環境を整える

1.1 ライブラリファイル、ヘッダーファイルを配置する

1.1.1 インストーラを利用する場合

- 1) setup-lib.exe をダブルクリックするなどして起動します。
- 2) ダイアログの指示にしたがってインストールを行います。
- 3) インストール途中に、Microsoft Visual C++ 2019 ランタイムライブラリのインストールを促すダイアログが表 示された場合は、指示にしたがってインストールを行ってください。
- 4) デフォルトのインストール先は以下のフォルダパスです。 {システムドライブ}:\Program Files\Antenna House\PDFToolAPI\_V7\_lib

※Java API 用「PdfTkJava70.jar」について

インストールされる「PdfTkJava70.jar」は、Java11 でコンパイルされています。

Java8 をご使用になる場合は、「{製品データ}\Lib-Windows\Java8」フォルダにあるファイルに入れ替えてください。

1.1.2 インストーラを利用しない場合

「Lib-Windows」フォルダにライブラリファイルやヘッダファイルなどがあります。開発環境の任意の場所に配置し ます。

※Java API 用「PdfTkJava70.jar」について

Java8、Java11 のそれぞれでコンパイルしたファイルが同梱されています。

Lib-Windows\Java8 : Java8 でコンパイルしたファイル

Lib-Windows\Java11: Java11 でコンパイルしたファイル

それぞれ、32bit 用と 64bit 用が格納されています。環境に合わせ任意の場所に配置してください。

<span id="page-5-0"></span>1.2 ライセンスファイルを配置する

1.2.1 インストーラを利用した場合

インストーラにより、ライセンスファイル「ptalic.dat」は「{インストールフォルダ}\License」フォルダに配置さ れ、環境変数「PTL70\_LIC\_PATH」にフォルダパスが設定されます。

インストールされるライセンスファイルは、インストール後 30 日間有効の評価用です。出力される PDF ファイル に透かし文字列が挿入されます。

1.2.2 インストーラを利用しなかった場合

[配置方法 1]

1) 弊社より発行するライセンスファイルを開発環境の任意の場所に配置します。

2) 環境変数「PTL70\_LIC\_PATH」を作成し、配置したフォルダパスを設定します。

[配置方法 2]

ライセンスファイルを、PDF Tool API のモジュールファイル「PdfTk70.dll」と同じ場所に配置します。 この場合、環境変数「PTL70\_LIC\_PATH」の作成は必要ありません。

この方法は、Windows 版でのみ有効です。

#### 1.3 フォントの準備

テキスト透かしを挿入したりページ上に文字を描画するには、フォント情報が必要です。 Windows 版では、PDF Tool API はシステムのフォントフォルダに存在するフォントを参照します。

1.3.1 フォントの場所

Windows では、オペレーティングシステムの仕様によりフォントファイルは下記のフォントフォルダに存在してい ます。

{システムドライブ}:\WINDOWS\Fonts {システムドライブ}:\Users\{ユーザー名}\AppData\Local\Microsoft\Windows\Fonts

フォントフォルダとは異なる場所にあるフォントを参照する場合には、「フォント構築ファイル」を設定します。

#### 1.3.2 フォント構築ファイルの作成

- 1) フォント構築ファイルは、下記の場所にあります。 {インストールフォルダ}\fontconfig または、 Lib\_Windows\fontconfig
- 2) fontconfig フォルダ内には以下の2つのファイルがあります。 font-config.xml :フォント構築ファイルのひな型 font-config.dtd :font-config.xml の定義ファイル
- 3) font-config.xml の「font-folder path」タグに、フォントファイルが存在するフォルダパスを記述します。 (例)

<span id="page-6-0"></span><font-config>

<font-folder path="C:\TestFont"></font-folder>

</font-config>

- 4) font-config.xml と font-config.dtd を任意の場所に配置します。
- 5) 環境変数「PTL70\_FONT\_CONFIGFILE」を作成し、font-config.xml のフルパスを設定します。

### 1.4 環境変数のまとめ

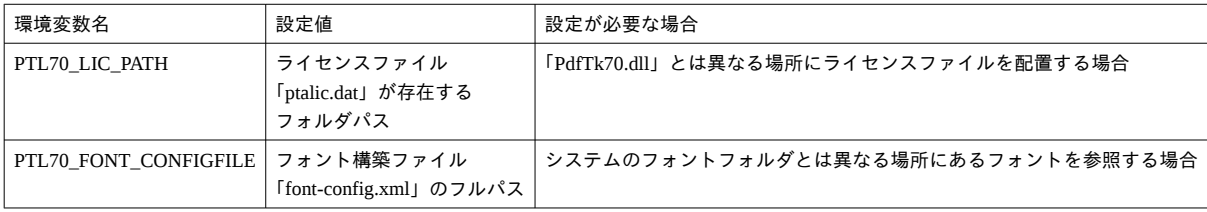

## <span id="page-7-0"></span>2 C++サンプルコードのビルド手順

- ) Visual Studio 2019 を起動します。
- )「新しいプロジェクトを作成」において、C++の「空のプロジェクト」を選択し「次へ」ボタンをクリックします。

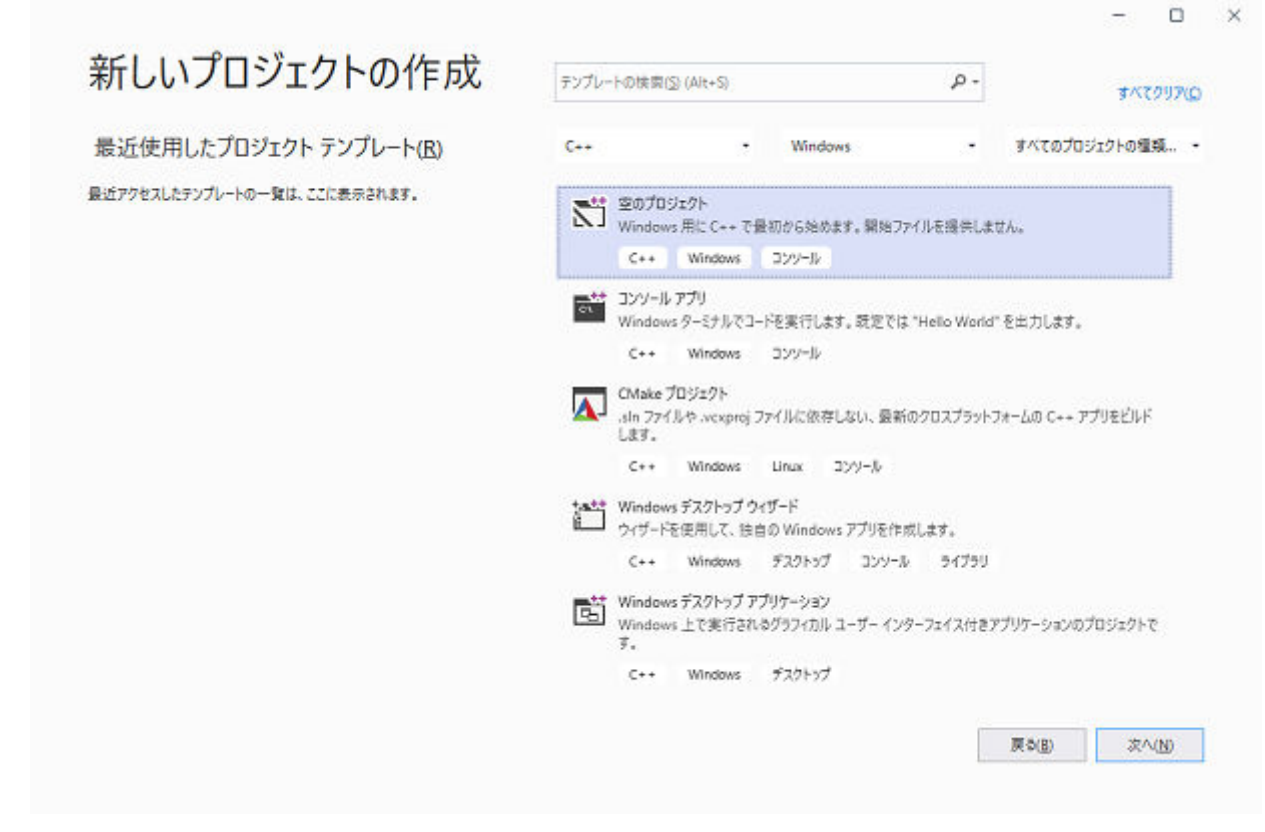

)「プロジェクト名」と「場所」を指定し「作成」ボタンをクリックするとプロジェクトが開きます。

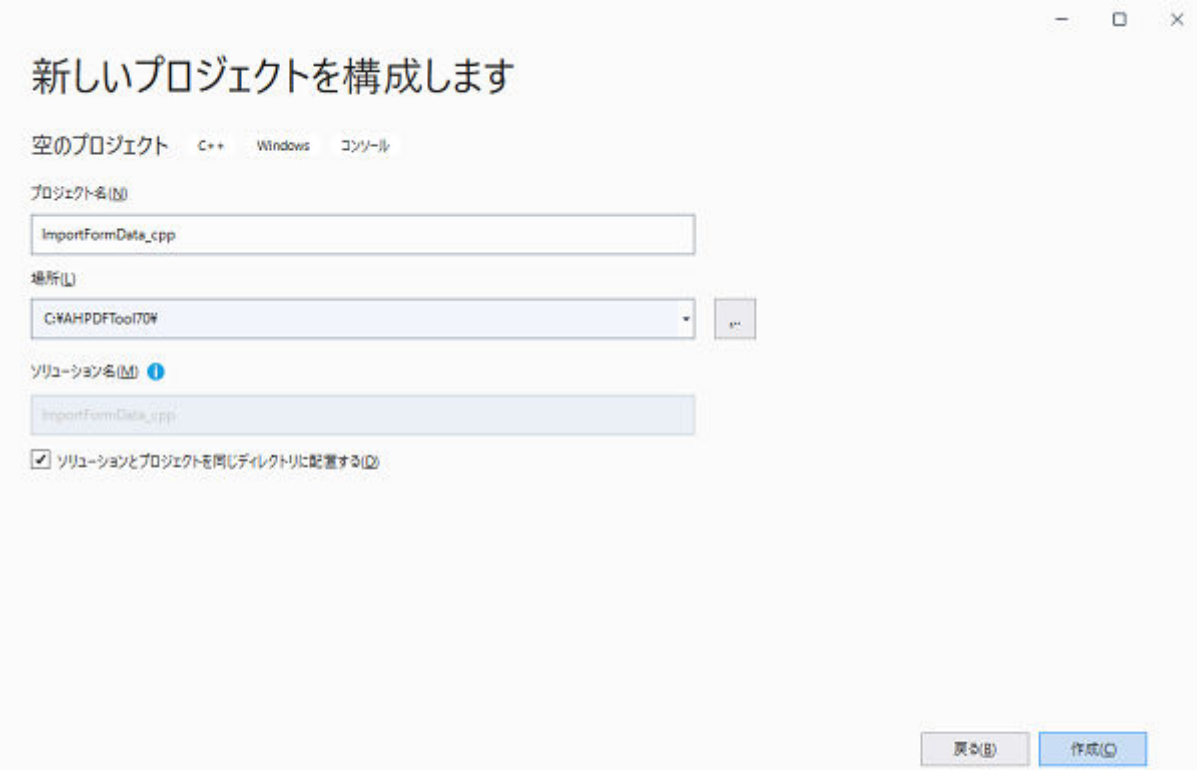

)「プロジェクト」メニューの「既存の項目の追加...」を選択するとファイル選択ダイアログが表示されます。

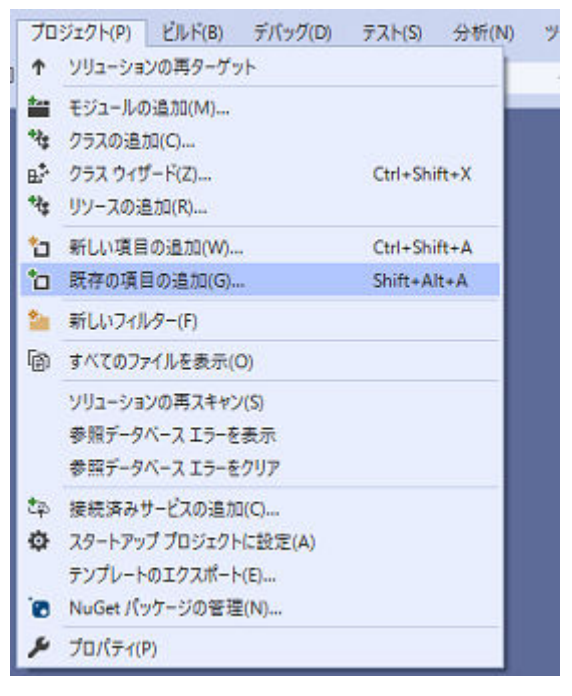

- ) サンプルの cpp ファイルをひとつ選択します。プロジェクトのソースファイルとして追加されます。
- )「ビルド」メニューの「構成マネージャー...」を選択します。「アクティブソリューション構成」と「アクティブソ リューションプラットフォーム」を設定します。プラットフォームは、「x64」または「x86」のどちらかを選択します。
- )「プロジェクト」メニューの「プロパティ」を選択します。
- )「構成プロパティ」の「C/C++」‐「全般」タブにおいて、「追加のインクルードディレクトリ」を設定します。PDF Tool API の「PdfTk.h」ファイルがあるフォルダパスを指定します。

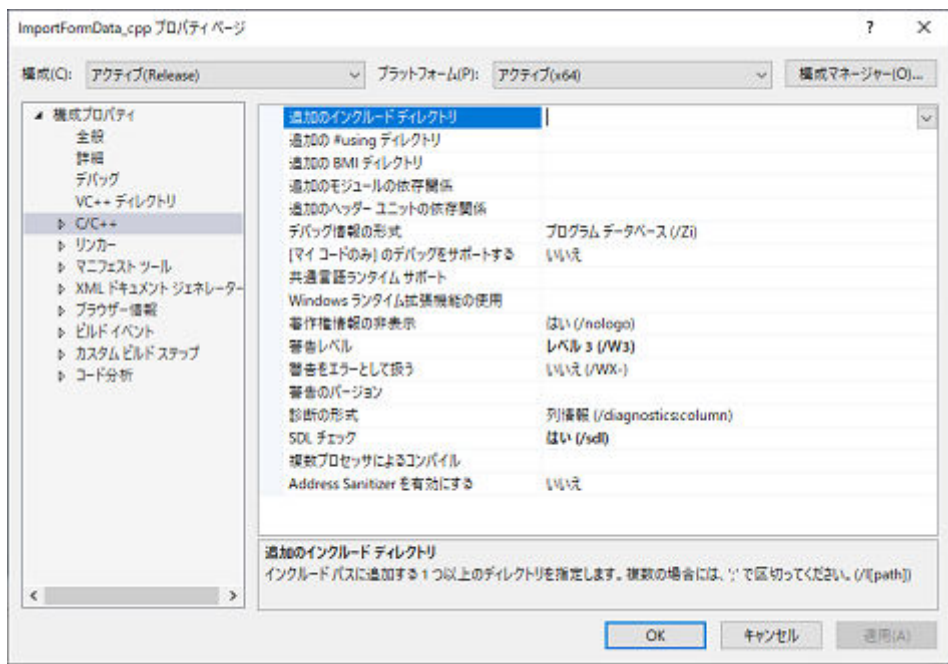

9)「構成プロパティ」の「リンカー」‐「全般」タブにおいて、「追加のライブラリディレクトリ」を設定します。PDF Tool API のライブラリファイル「PdfTk70.lib」のフォルダパスを指定します。ソリューションプラットフォームが 「x64」の場合は 64bit 用の PdfTk70.lib、「x86」の場合は 32bit 用の PdfTk70.lib が存在するフォルダパスを指定します。

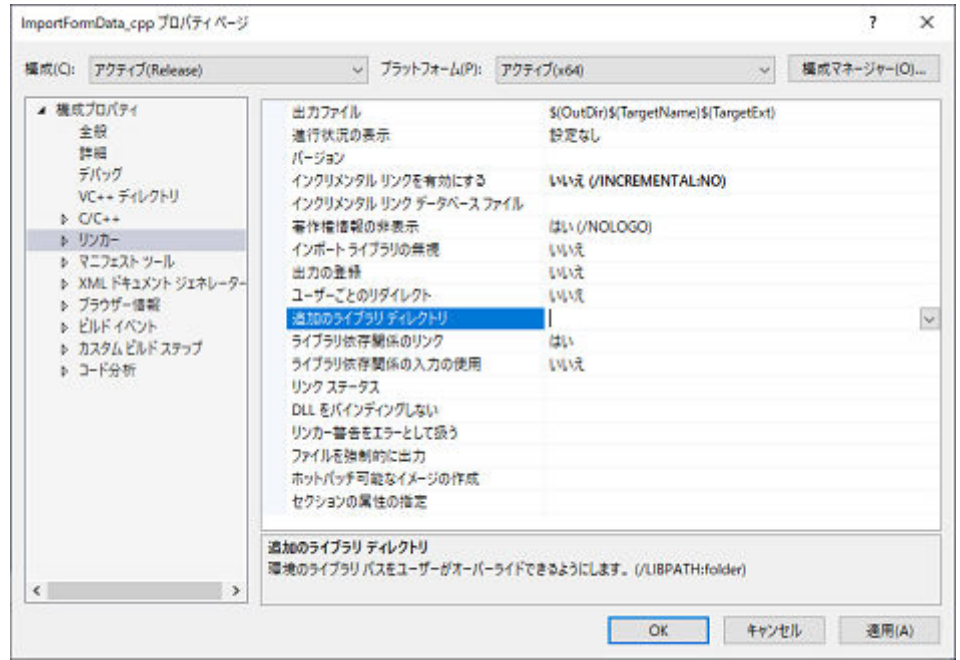

10)「構成プロパティ」の「リンカー」‐「入力」タブを開きます。「追加の依存ファイル」に「PdfTk70.lib」を追加しま す。

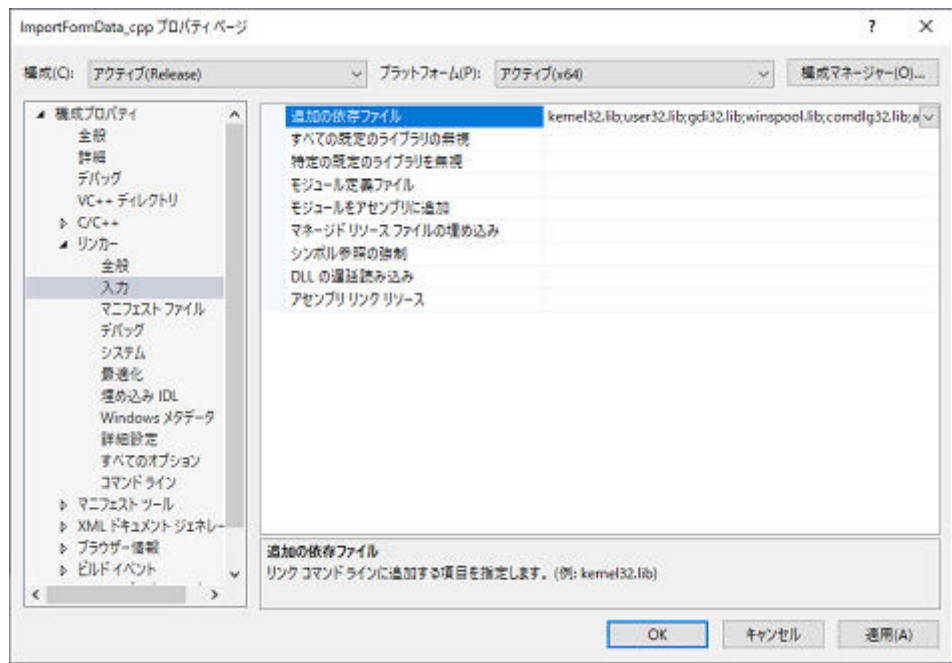

- )「OK」ボタンをクリックしてプロパティを閉じます。
- )「ビルド」メニューの「ソリューションのビルド」をクリックすると、ビルドが開始されます。

### <span id="page-11-0"></span>3 C#サンプルコードのビルド手順

- 1) Visual Studio 2019 を起動します。
- 2)「新しいプロジェクトの作成」において、C#の「コンソールアプリ (.NET Framework)」を選択し「次へ」ボタンを クリックします。

(※「.NET Core」など類似の名前のプロジェクトがあります。「.NET Framework」とあるプロジェクトを選択してく ださい)

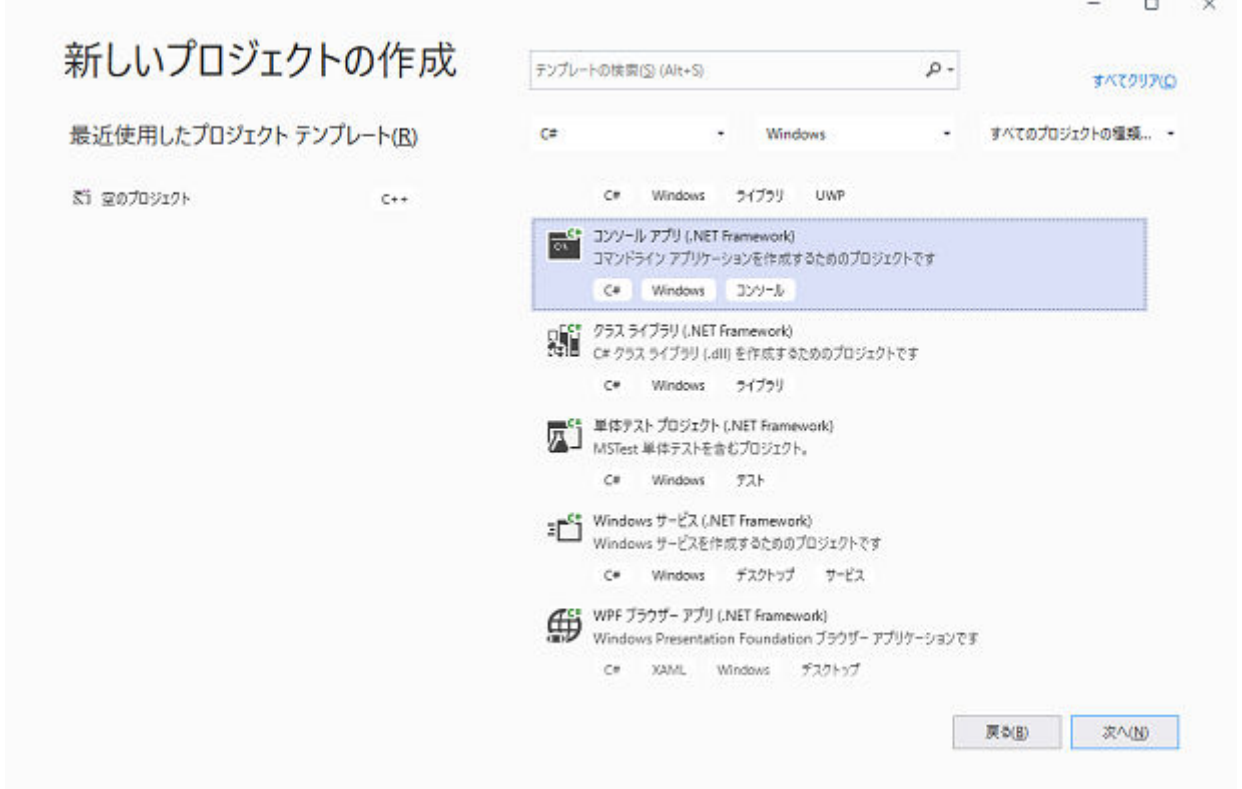

3)「プロジェクト名」、「場所」、「フレームワーク」を設定します。「フレームワーク」は「.NET Framework 4.5」以降 を選択してください。「作成」ボタンをクリックするとプロジェクトが開きます。

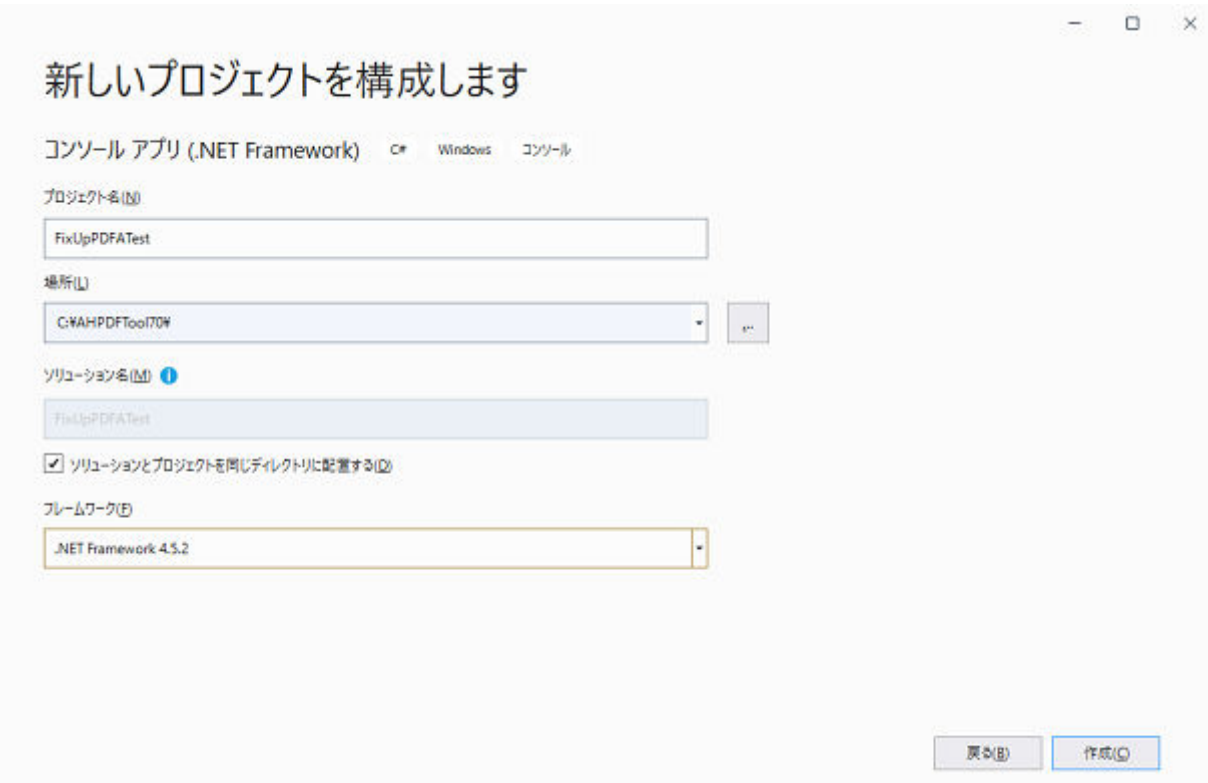

4)「プロジェクト」メニューの「既存の項目の追加...」を選択するとファイル選択ダイアログが表示されます。

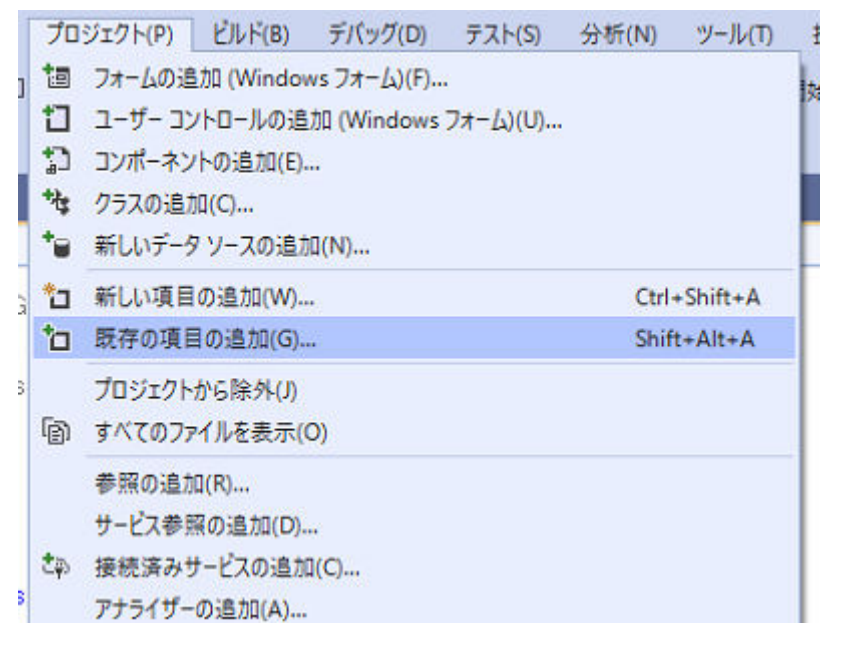

- 5) サンプルの cs ファイルをひとつ選択します。プロジェクトのソースファイルとして追加されます。プロジェクト 生成時に作成される cs ファイルはプロジェクトから削除してください。
- 6)「ビルド」メニューの「構成マネージャー...」を選択します。「アクティブソリューション構成」と「アクティブソ リューションプラットフォーム」を設定します。プラットフォームは、「x86」または「x64」のどちらかを新規作成 します。

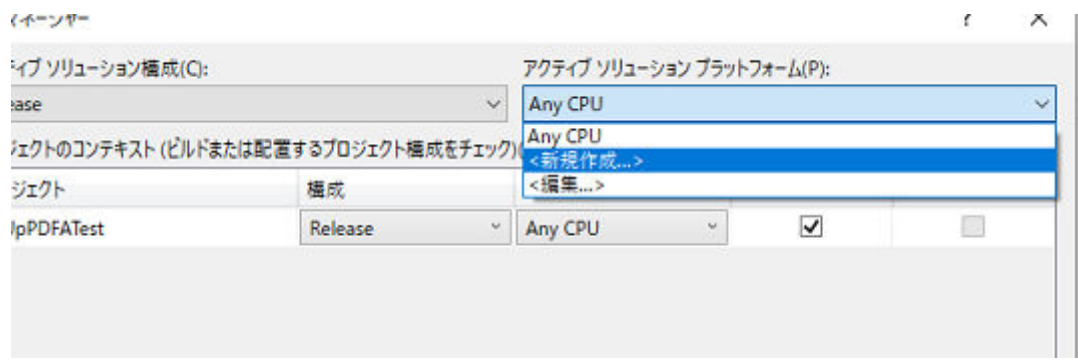

)「プロジェクト」メニューの「参照の追加...」を選択すると、「参照マネージャー」ダイアログが開きます。

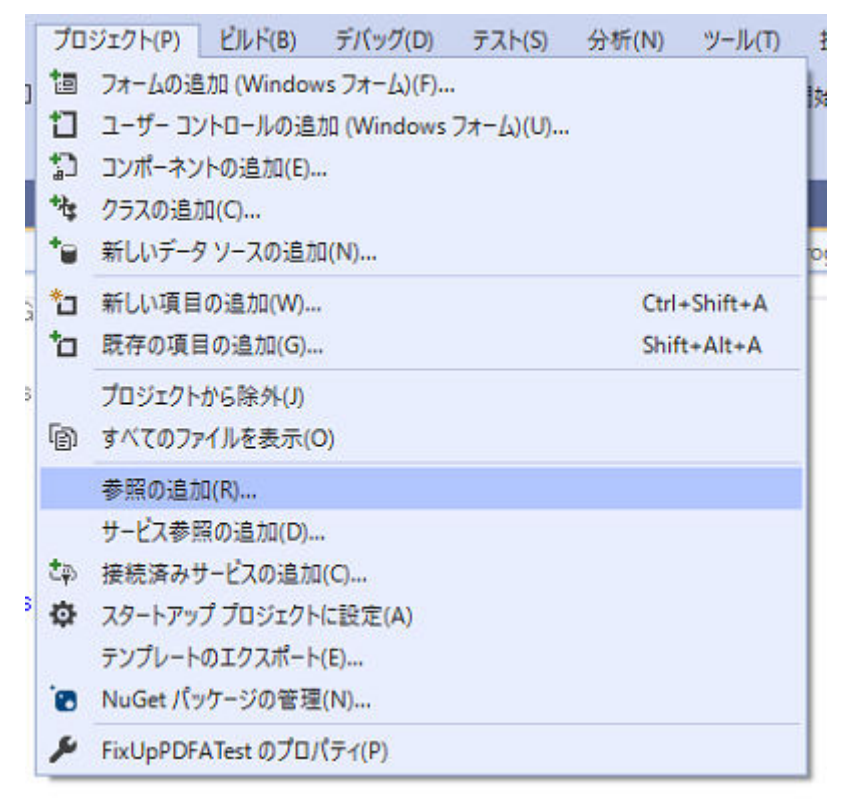

)「参照」タブを開き、ダイアログ右下の「参照...」ボタンをクリックします。

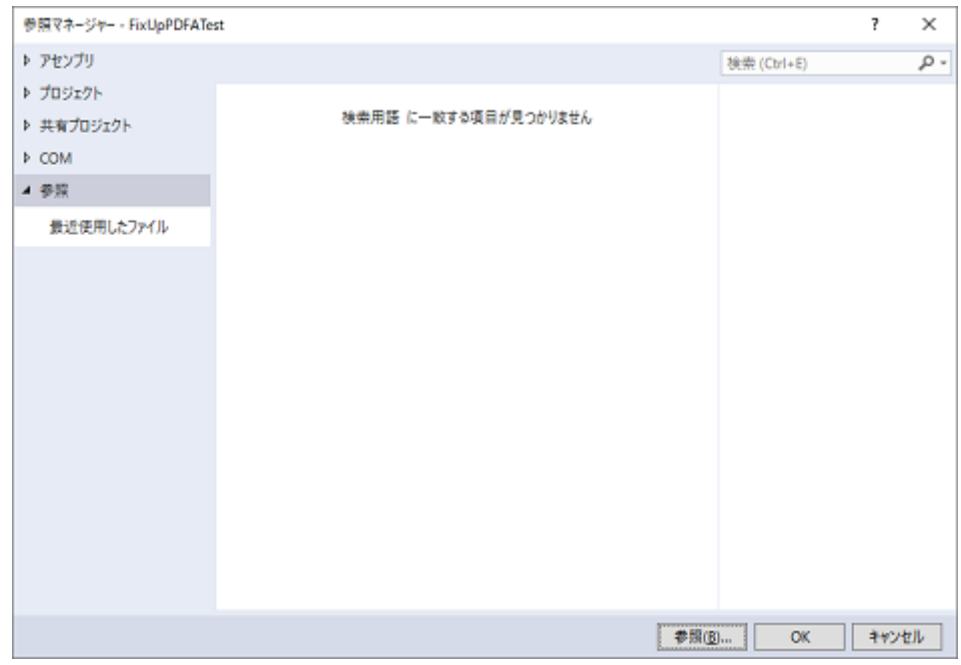

9) ファイル選択ダイアログが開きます。インストールフォルダまたは任意の場所に配置した PDF Tool API モジュー ルファイルの「PdfTkNet70.dll」を選択します。ソリューションプラットフォームが「x64」の場合は 64bit 用、「x86」 の場合は 32bit 用の「PdfTkNet70.dll」を選択してください。

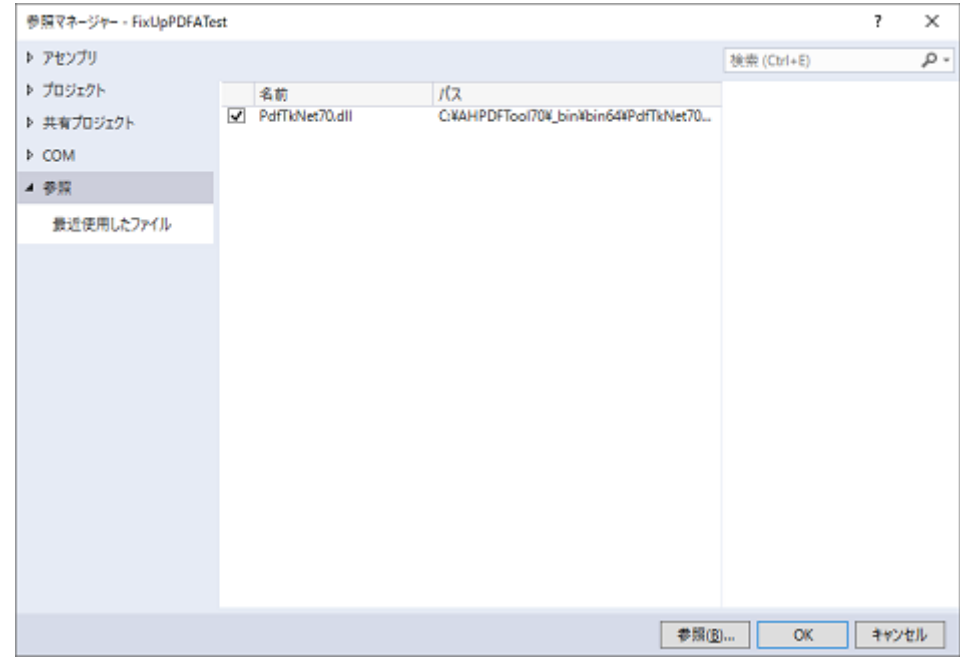

- 10)「OK」ボタンをクリックして「参照マネージャー」ダイアログを閉じます。
- 11) ビルド」メニューの「ソリューションのビルド」をクリックすると、ビルドが開始されます。

### <span id="page-15-0"></span>4 Java サンプルコードのビルド手順

#### 4.1 環境変数の設定

Java インターフェースのライブラリファイルを利用するには、次の環境変数の設定が必要です。

32bit プログラムを作成する場合は 32bit 用を、64bit プログラムを作成する場合は 64bit 用のファイルをご使用くださ い。

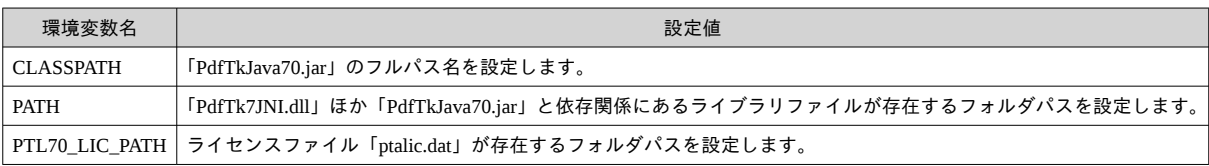

(設定例:32bit API を利用する場合)

> set CLASSPATH=C:\PDFToolAPI7\bin32\PdfTkJava70.jar;%CLASSPATH%

> set PATH=C:\PDFToolAPI7\bin32;%PATH%

> set PTL70\_LIC\_PATH=C:\PDFToolAPI7\License

### 4.2 アプリケーションサーバにおける使用について

Tomcat などのアプリケーションサーバにおいて本インターフェイスを使用する場合、PdfTkJava70.jar を WEB アプリ ケーションの WEB-INF/lib に置かないようにしてください。

JavaVM の仕様により JNI のネイティブライブラリは複数のクラスローダから読み込めないようになっているため、 各 WEB アプリケーションディレクトリに PdfTkJava70.jar を置くと複数の WEB アプリケーションから使用することが できなくなります。

これを防ぐにはシステムクラスローダなどロードが一度だけ行われるクラスローダで読み込ませるように設定してく ださい。

### 4.3 サンプルコードのコンパイルと実行

PDF Tool API では、Java 用のサンプルコードを用意しています。 ソースファイルは「UTF-8」を使用しています。

これらのサンプルプログラムをコンパイルして実行する手順は以下の通りです。

\*\* 「AppendPages.java」サンプルの場合 \*\*

1. カレントディレクトリをサンプルコードが存在するフォルダに切り替えます。 > cd {任意のフォルダ}\SampleCode\Java

2. 「AppendPages.java」をコンパイルします。

> javac -encoding UTF-8 AppendPages.java

- 3. サンプルコードでは「package SampleTryWithResources;」が定義されています。実行するには、コンパイルされた 「AppendPages.class」を「SampleTryWithResources」フォルダに移動します。
	- > md SampleTryWithResources
	- > move AppendPages.class SampleTryWithResources\AppendPages.class
	- > java SampleTryWithResources.AppendPages c:\test\in.pdf c:\test\out.pdf c:\test\append.pdf

# <span id="page-17-0"></span>サンプルコード一覧

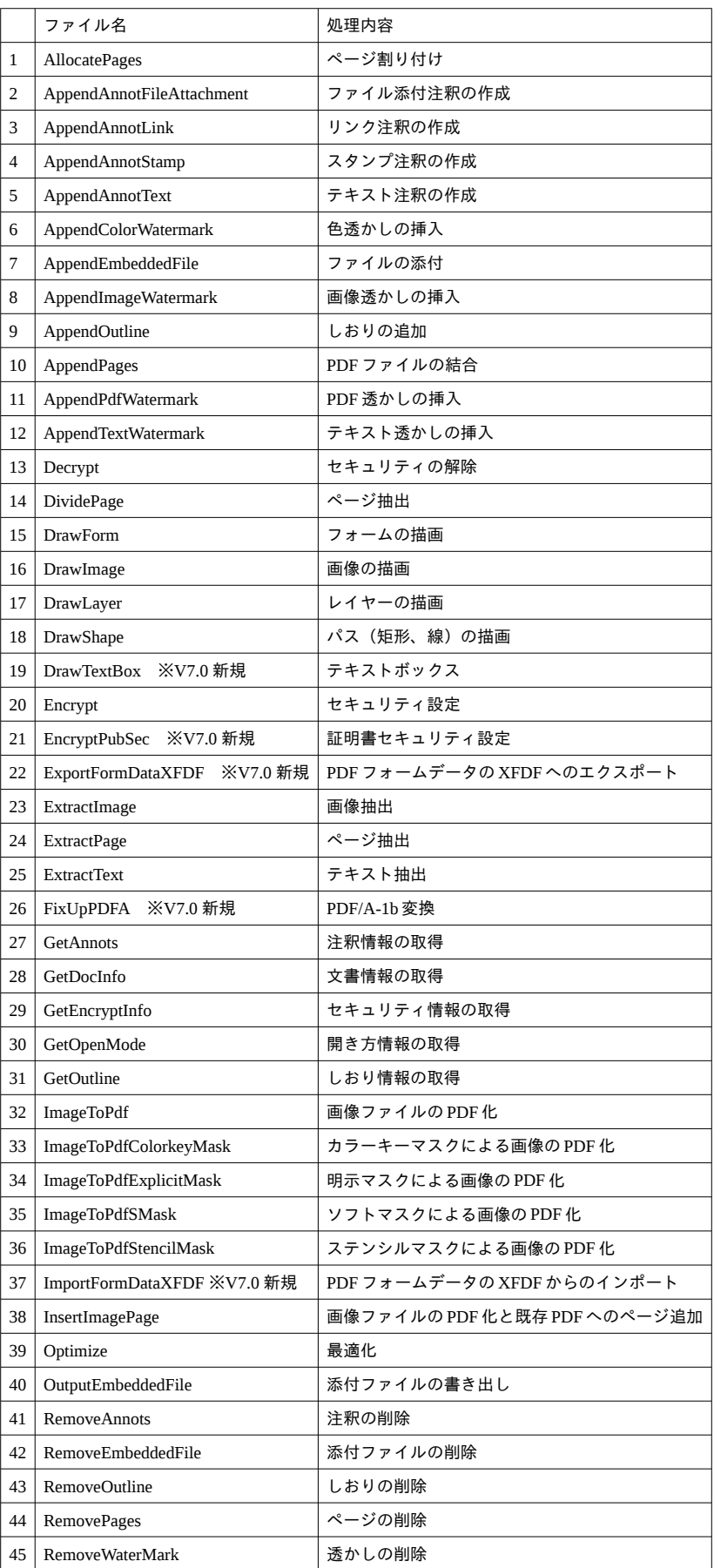

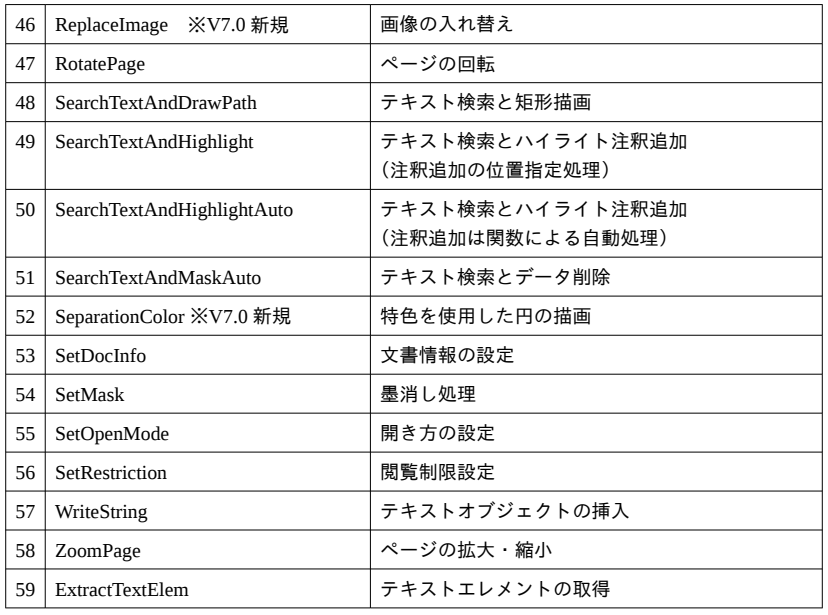

# <span id="page-19-0"></span>6 エラーコード一覧

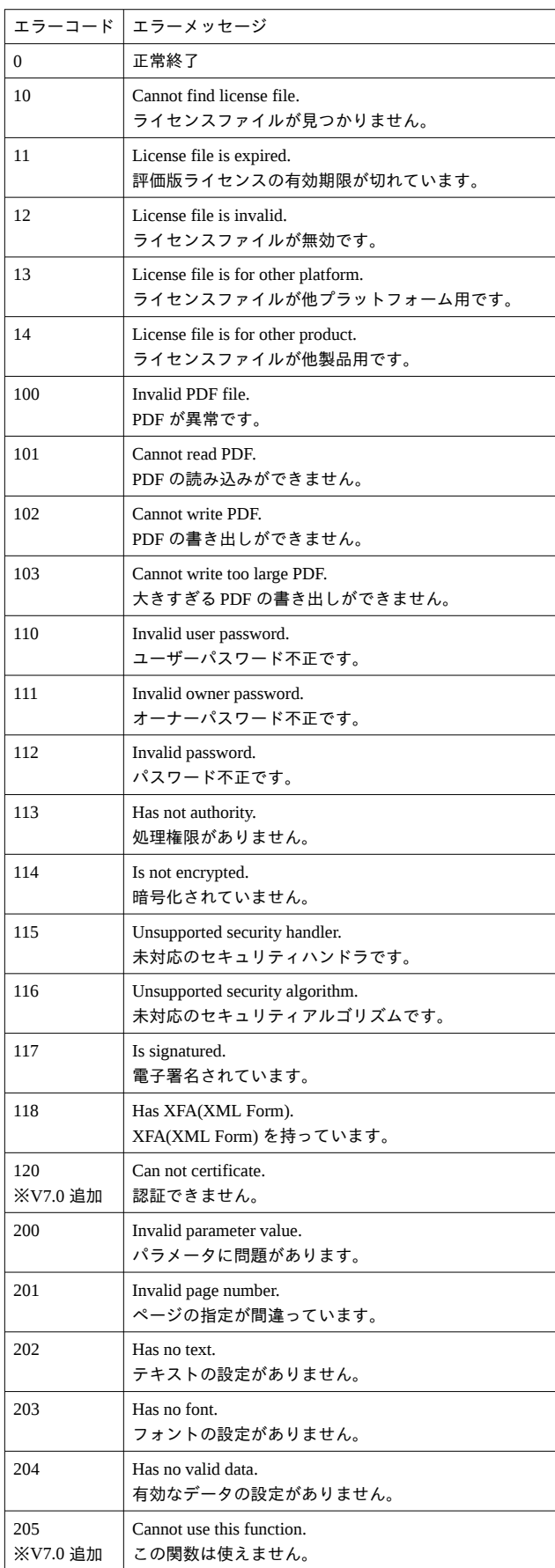

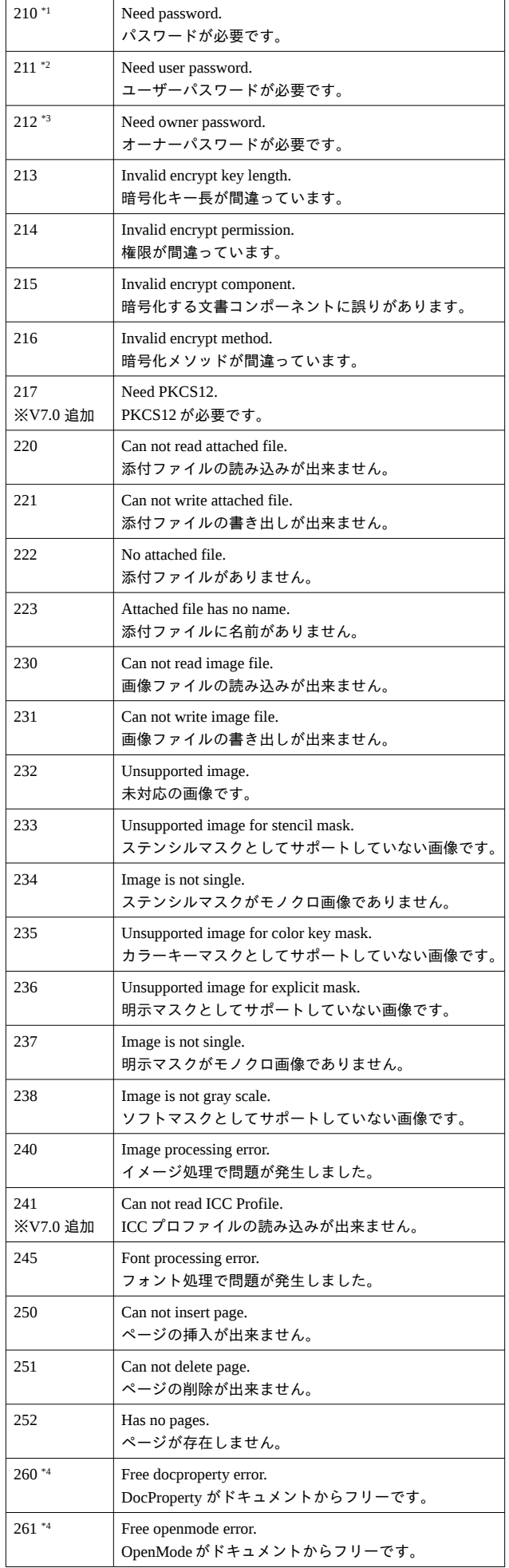

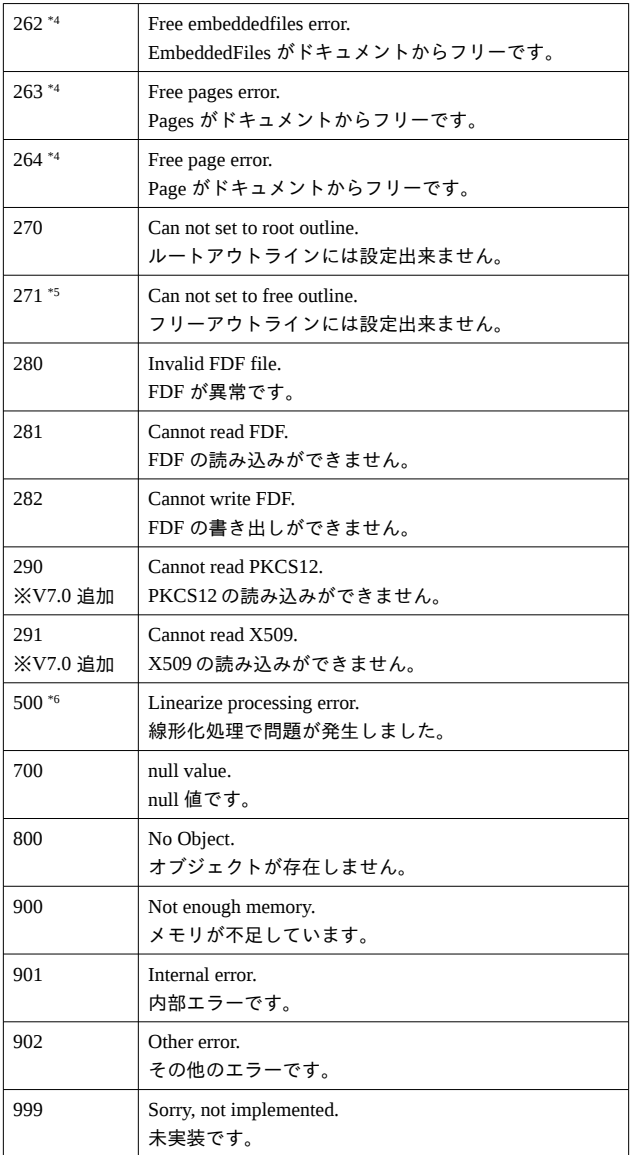

### ※備考

\*1[210] PDF の暗号化設定処理においてパスワードの設定が行われていない場合に発生します。

\*2[211] 添付ファイルのみの暗号化設定処理において添付ファイルを開くためのパスワードが設定されていない場合 に発生します。

\*3[212] PDF のセキュリティ権限フラグ設定処理において権限パスワードの設定が行われていない場合に発生します。 \*4[260/261/262/263/264] 取得されたオブジェクトが PDF とは紐づいていない場合に発生します。

\*5[271] しおりが作成できないことを示します。

\*6[500] 線形化処理= Web 表示用に最適化する処理で問題が発生したことを意味します。

PDF Tool API V7.0 サンプルコードのビルド手順(Windows)

著 者 アンテナハウス株式会社

Antenna House Inc. 2021-2024 All Rights Reserved.